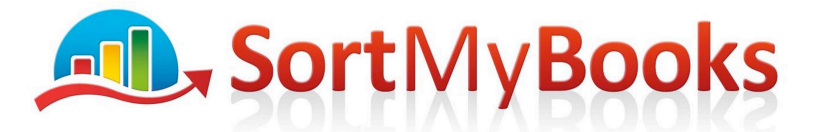

#### **Award Winning Online Accounting Software**

#### **How to enter Corporation Tax liability, refunds and payments**

Firstly you need to record the liability for the amount of Corporation Tax that your company owes or is owed.

Click on Accounts and Journals and click on Add.

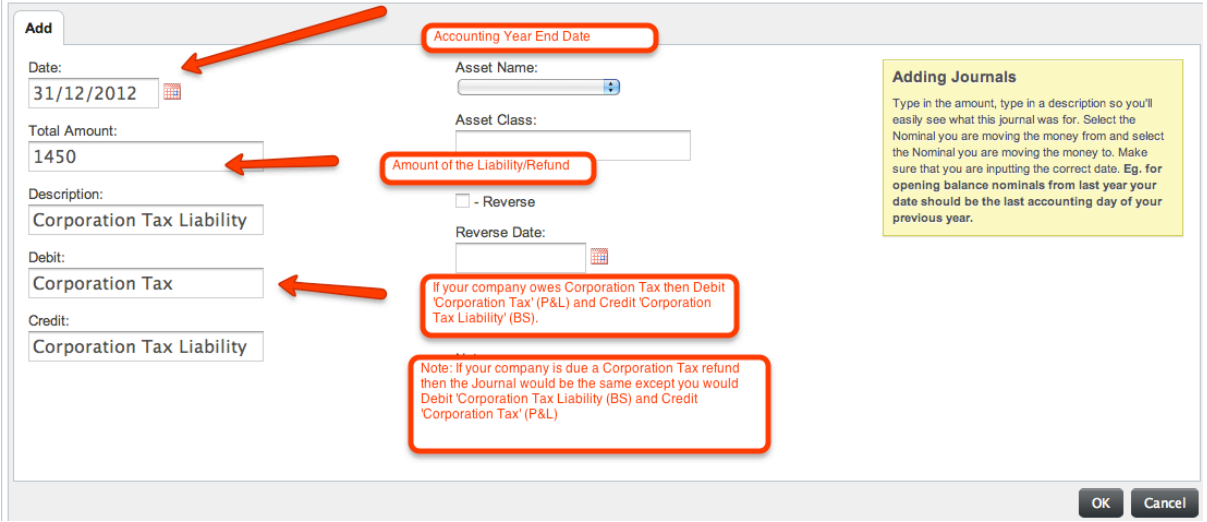

The date should be the last date of your accounting year.

Total Amount: enter in the amount of Corporation Tax that you owe or that you are owed.

Description: You can type in here Corporation Tax Liability and the year.

Debit: if you owe Corporation tax then Debit 'Corporation Tax', if you are owed a refund then Debit 'Corporation Tax Liability'.

Credit: If you owe corporation tax then Credit 'Corporation Tax Liability', if you are owed a refund then Credit 'Corporation Tax'.

Click on OK.

Check your P&L and your BS report to make sure that the amounts look accurate to you.

### **Paying your Corporation Tax**

When you actually pay the Corporation Tax liability click on Accounts and MiscPayments.

Unit 3, KTI Centre, Deer Park, Park Road, Killarney, Co. Kerry

Tel: 1890 767 848 / 064 6632112 · Email: contact@sortmybooks.com · Web: www.sortmybooks.com

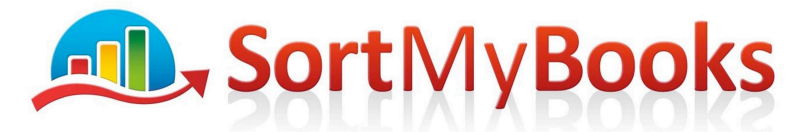

# **Award Winning Online Accounting Software**

Add in the details of the payment making sure that you choose Nominal 'Corporation Tax Liability'.

## **Receiving a Refund of Corporation Tax**

When you receive a refund for Corporation Tax due back to you click on Accounts and MiscLodgments.

Add in the details of the amount received making sure that you choose Nominal 'Corporation Tax Liability'.

Unit 3, KTI Centre, Deer Park, Park Road, Killarney, Co. Kerry Tel: 1890 767 848 / 064 6632112 · Email: contact@sortmybooks.com · Web: www.sortmybooks.com Directors: Anne Hannan, Aileen Hannan and Thomas Cruz • VAT Reg No: 6341844L • Company Reg No: 321844 • Registered Company Address: Laharn, Faha, Killarney, Co. Kerry